## How to apply for an IPO :

1. Ope[n http://magnum.co.in](http://magnum.co.in/). Click on "Apply in IPOs".

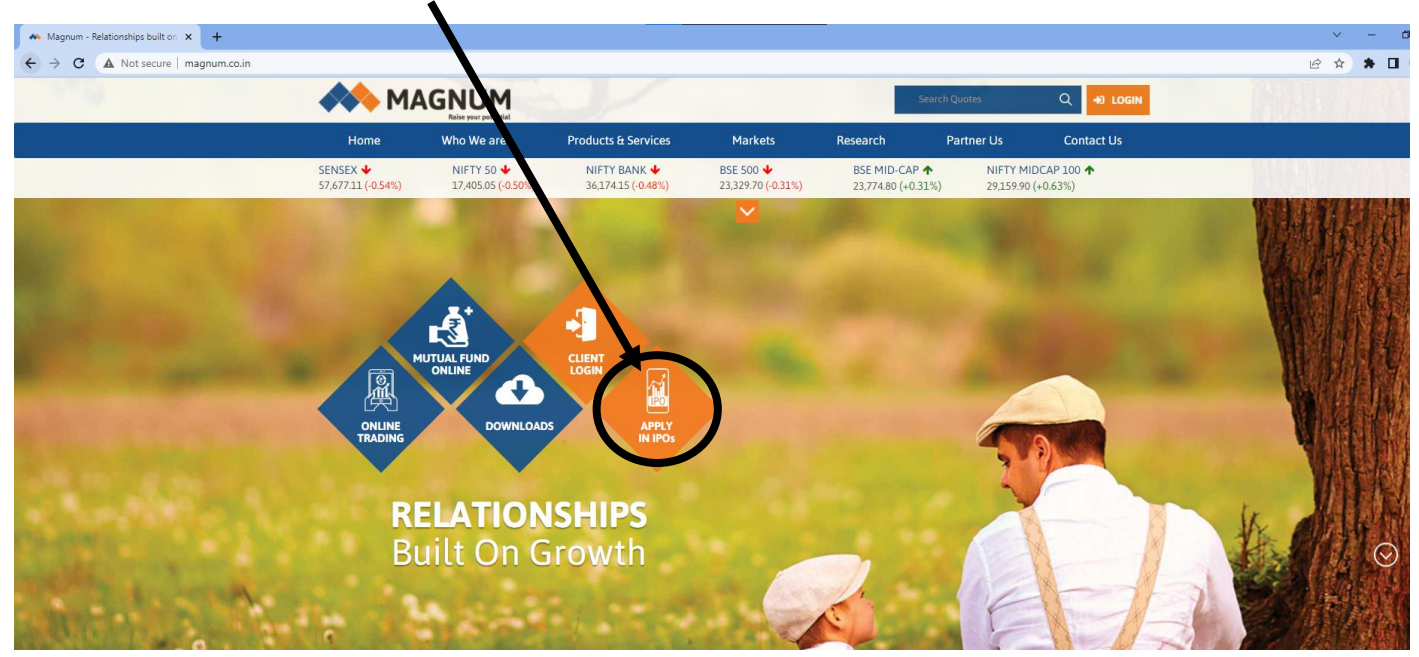

## 2. Click on the IPO from the list for which you will like to apply.

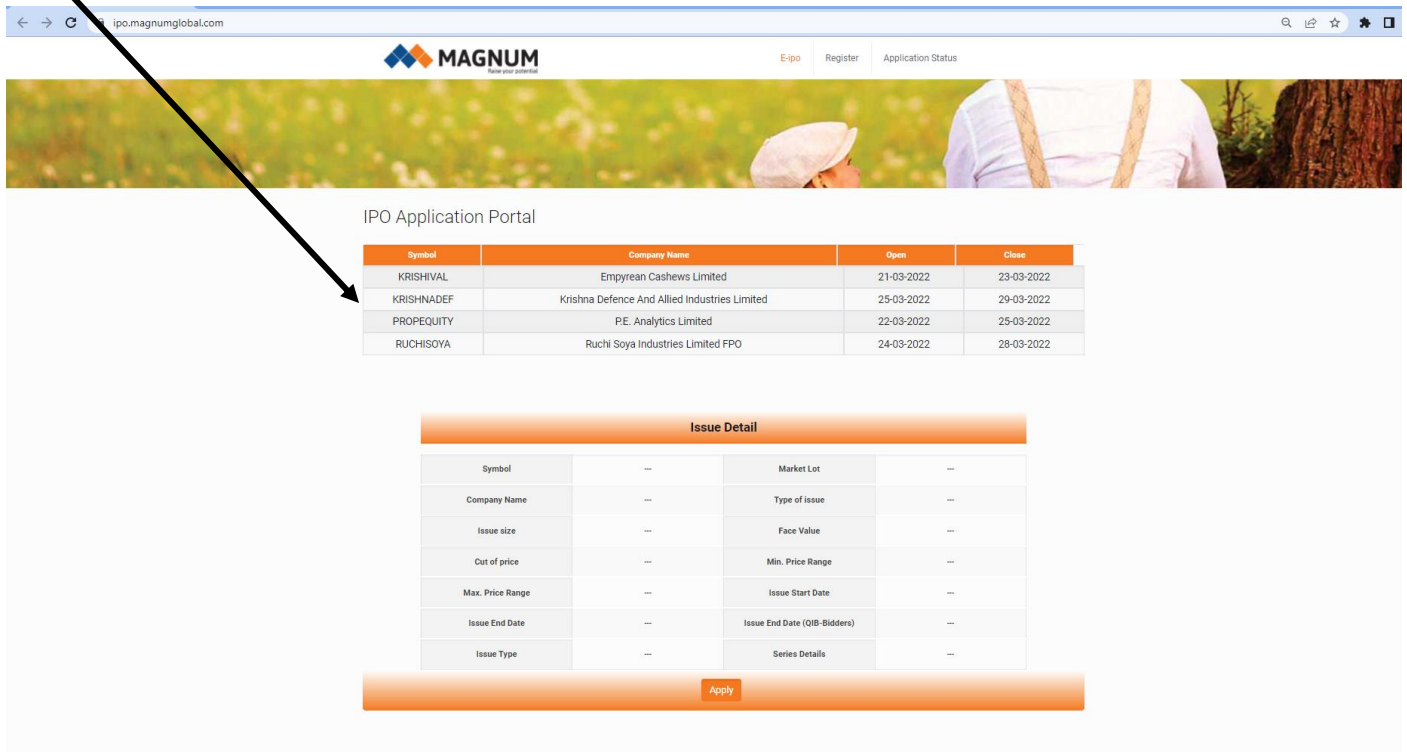

3. You will be able to see the details of the selected IPO, now, click on "Apply"

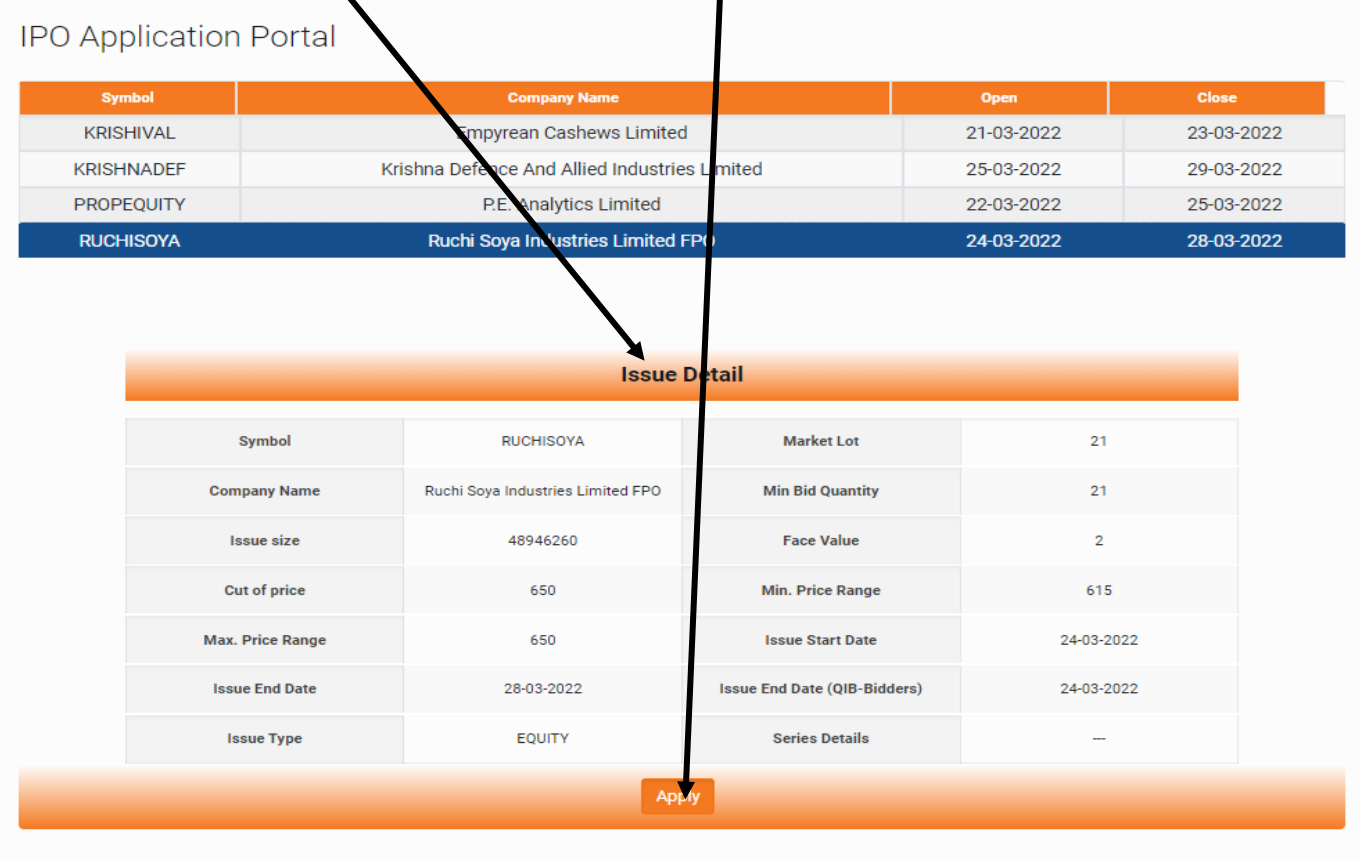

 $\mathbf{L}$ 

4. If you are an existing client of Magnum, select "yes" and then enter your PAN number. Click on submit. If you are new to Magnum, select "no" and fill the application form.

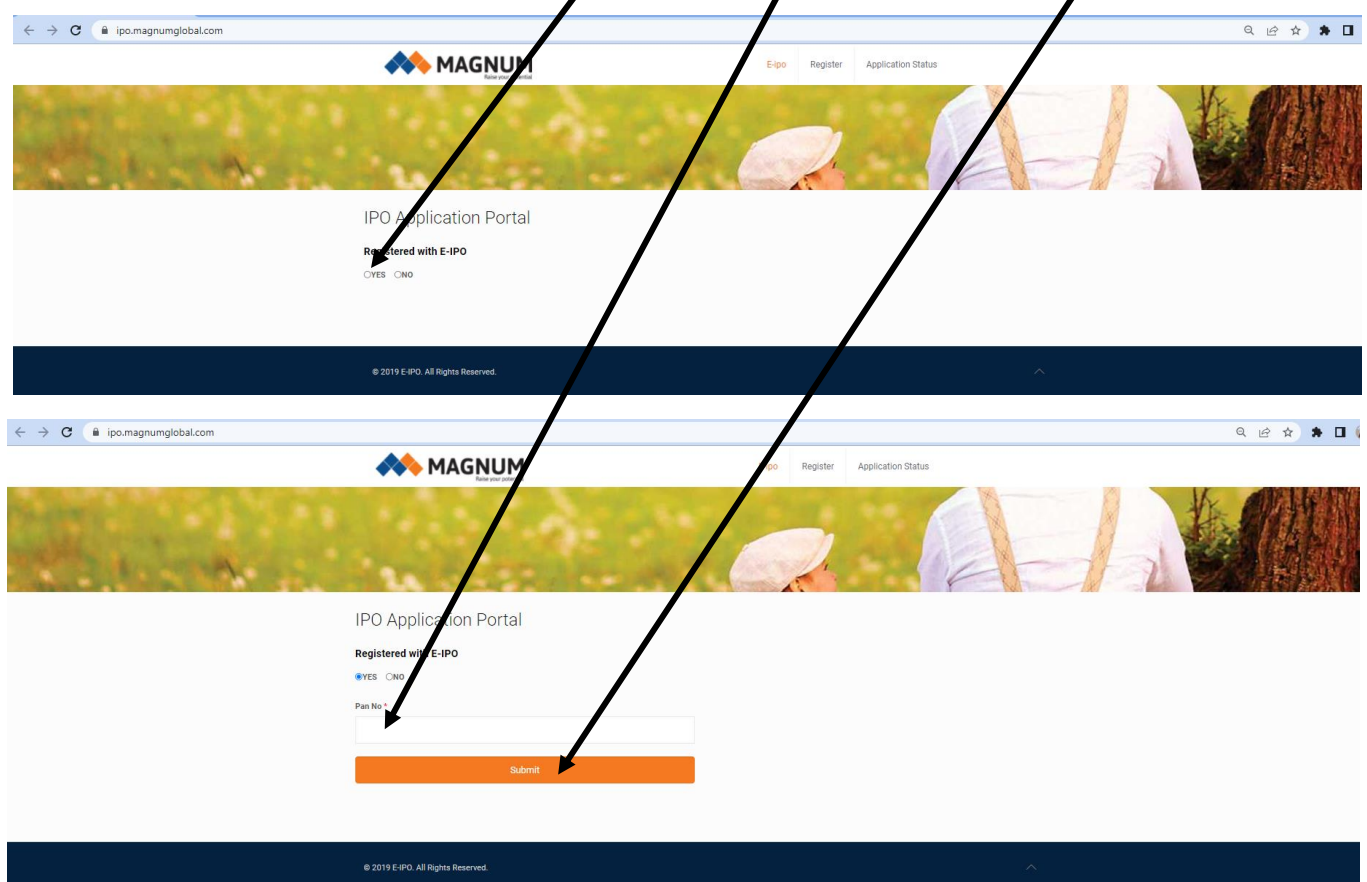

5. Check your details in the application, enter "UPI ID" and click on Submit.

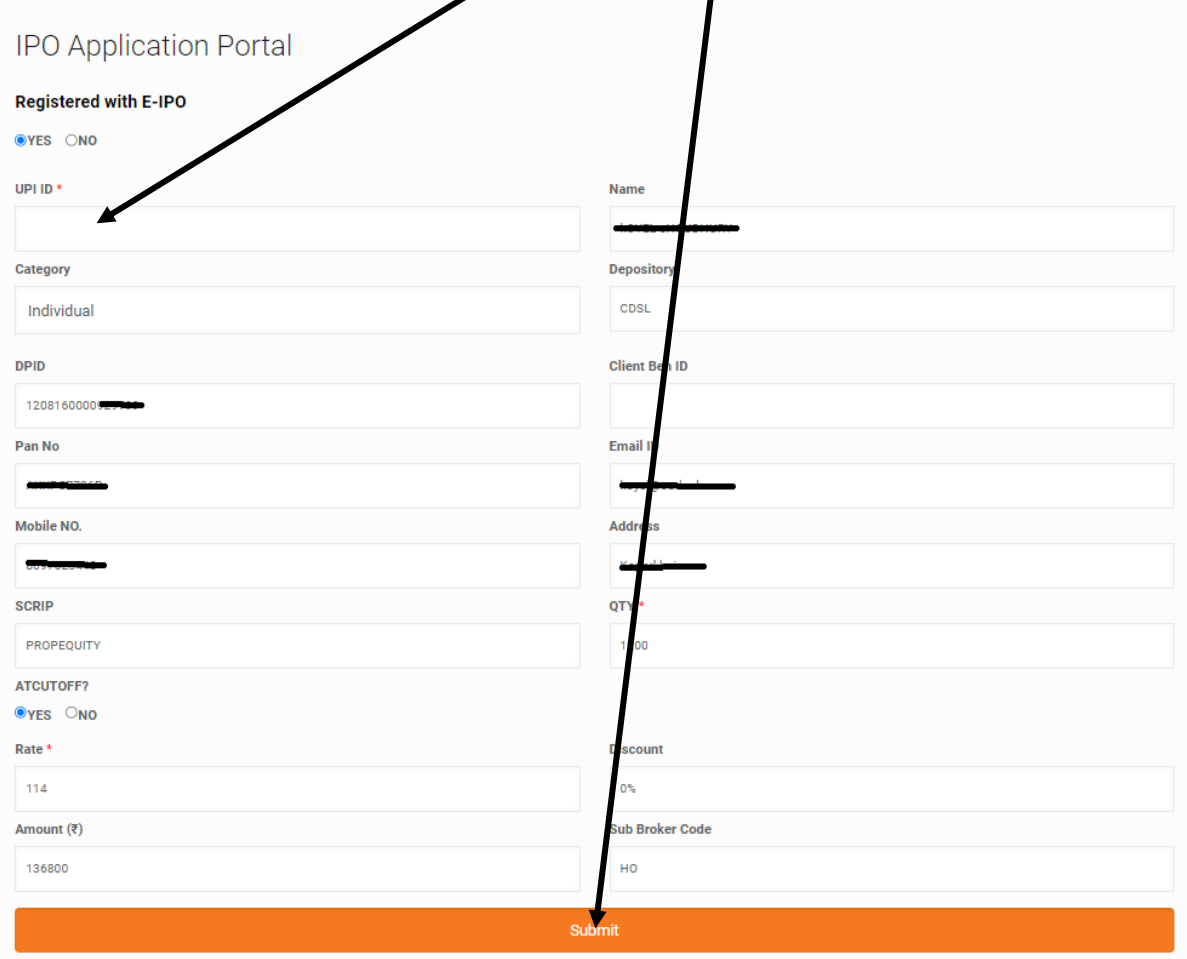

6. Once you click on submit, you will get a message with the application number. Keep the Application Number for any future communication.

7. Now, you'll receive a mandate request on your UPI app. It may take a few hours for you to receive this mandate in some cases. Accept the mandate and you're done.

Note : The IPO market timings are from 10.00 a.m. to 5.00 p.m.

## **Happy Investing**

+91-767 809 2461 ipo@magnum.co.in